# **cricket®**

# Alcatel ONYX™**User Guide**

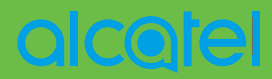

Some of the contents in this manual may differ from your phone depending on the software of the phone. Actual color may vary.

Your phone is designed to make it easy for you to access a wide variety of content. For your protection, we want you to be aware that some applications that you enable may involve the location of your phone being shared. For applications available through Cricket, we offer privacy controls that let you decide how an application may use the location of your phone and other phones on your account. However, the Cricket privacy tools do not apply to applications available outside of Cricket. Please review the terms and conditions and the associated privacy policy for each location-based service to learn how location information will be used and protected. In addition, your Cricket phone may be used to access the internet and to download, and/or purchase goods, applications, and services from Cricket or elsewhere from third parties. Cricket provides tools for you to control access to the Internet and certain Internet content. These controls may not be available for certain devices which bypass Cricket controls. © 2018 Cricket Wireless LLC. All rights reserved. Cricket and the Cricket logo are registered trademarks under license to Cricket Wireless LLC. Other marks are the property of their respective owners.

Alcatel is a trademark of Nokia used under license by TCL Communication LTD. VERSO is a trademark of TCL Communication LTD. © 2018 TCT Mobile Limited. All rights reserved. TCL Communication Ltd. reserves the right to alter material or technical specification without prior notice.

All "Signature" ringtones embedded in this phone have been composed, arranged and mixed by NU TROPIC (Amar Kabouche).

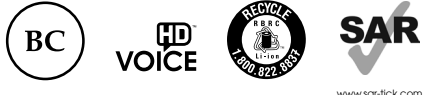

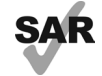

This device meets applicable national SAR limits of 1.6 W/kg. SAR values can be found on page 82 of this user guide. When carrying the device or using it while worn on your body, either use an approved accessory such as a holster or otherwise maintain a distance of 15 mm from the body to ensure compliance with RF exposure requirements. Note that the product may be transmitting even if you are not using it.

# **Table of contents**

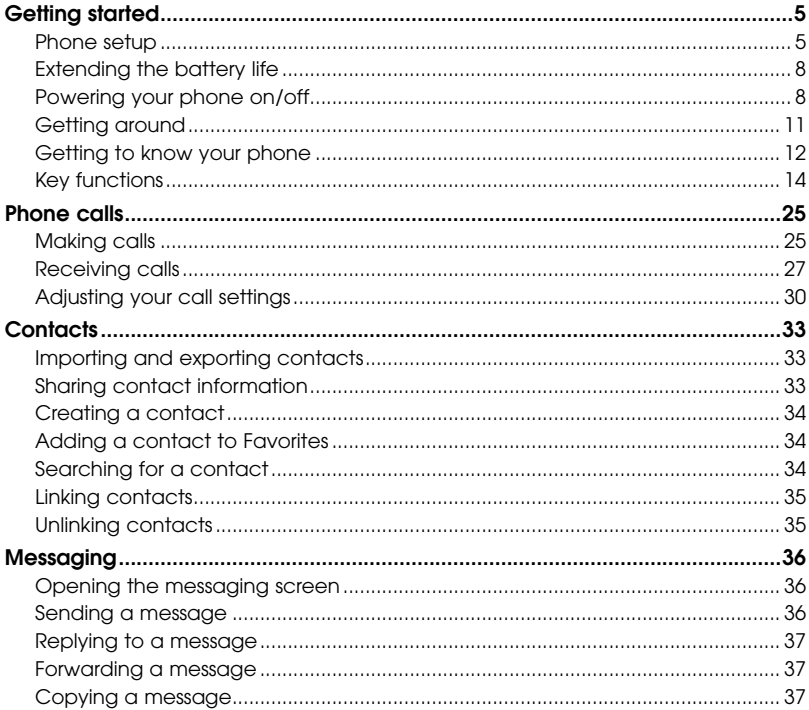

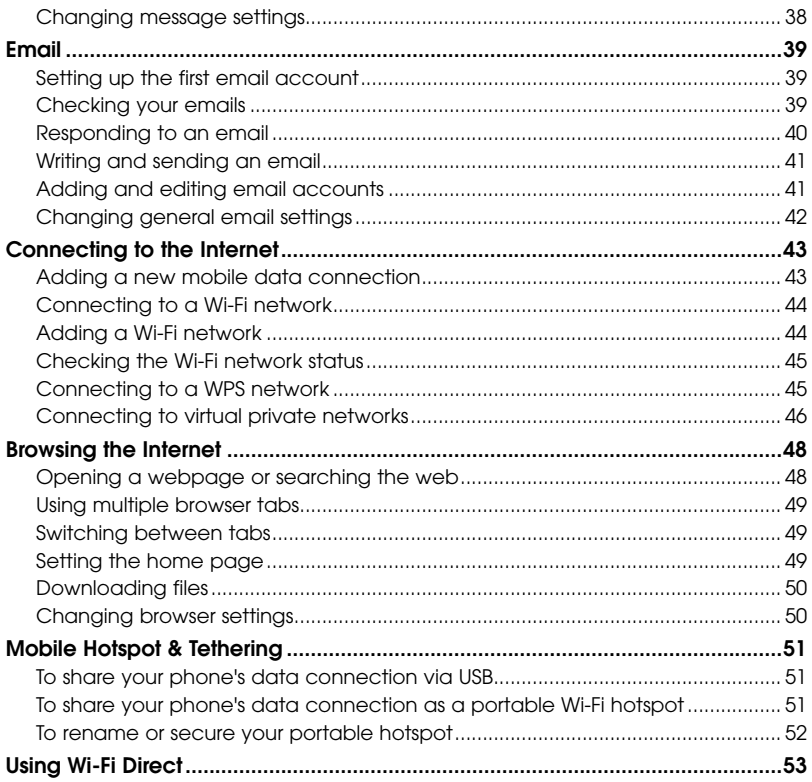

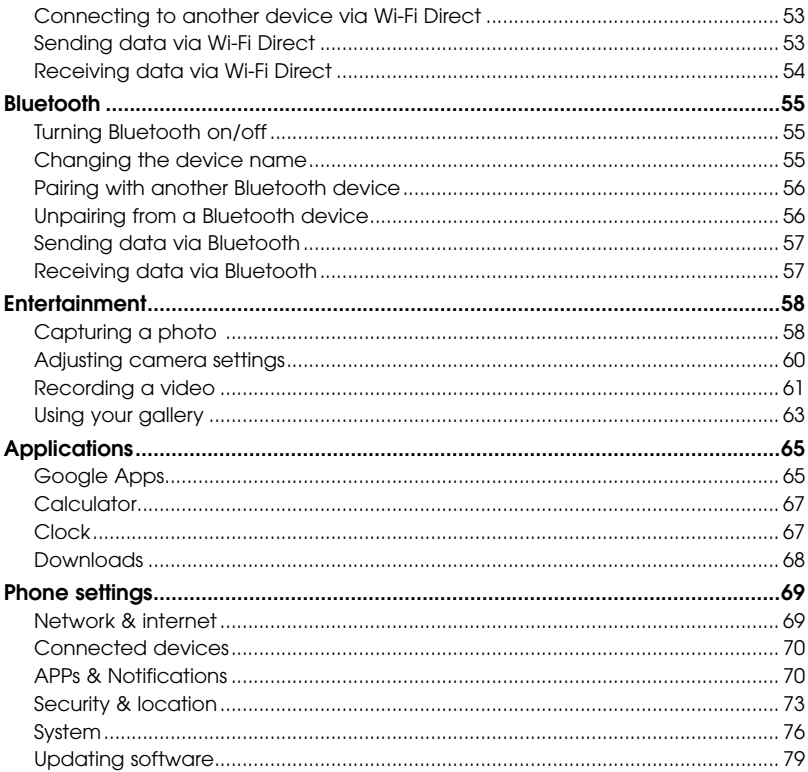

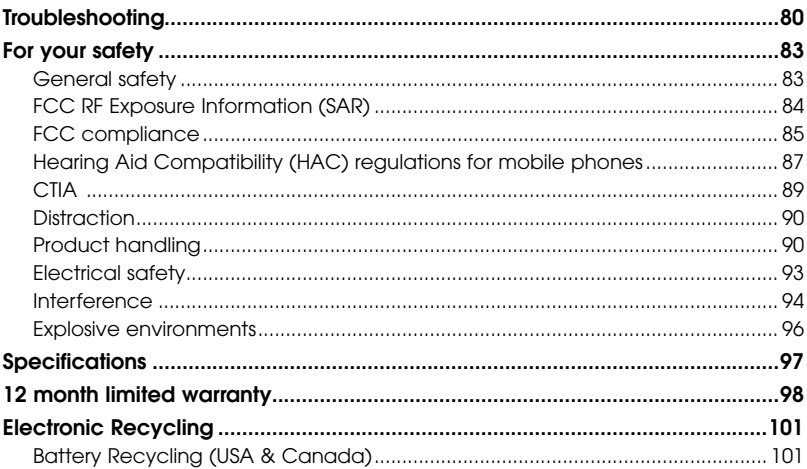

# <span id="page-6-0"></span>Getting started

# Phone setup

## *Installing the nano-SIM card*

You must insert your SIM card to make phone calls. You do not need to power off your phone before inserting or removing the SIM card since this phone supports hot swap.

1. Place the SIM tool in the hole next to the SIM/microSD tray and push until the SIM tray pops out.

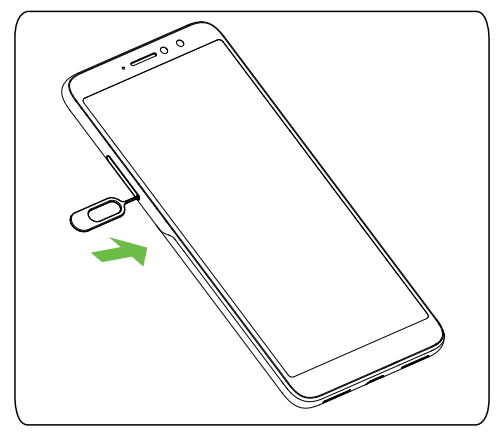

2. Hold the nano-SIM card with the cut corner to the bottom right and insert into tray. If applicable, hold microSD card (not included) with ridge to the left and insert it into the tray.

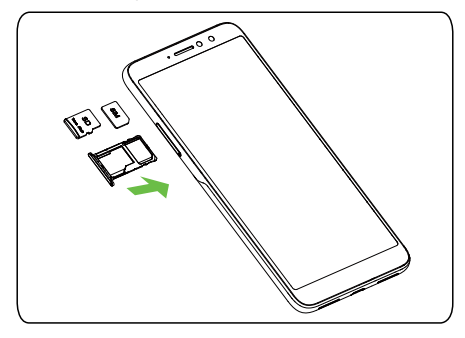

3. Carefully close the SIM tray.

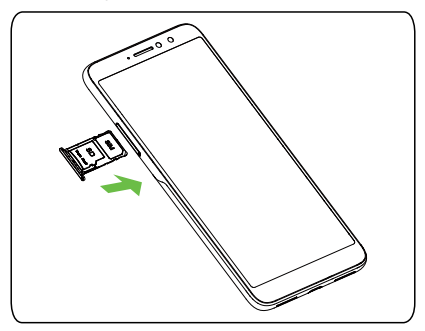

Note: MicroSD card sold separately.

WARNING: To avoid damage to the phone, only use a standard nano-SIM card provided by your service provider.

Some applications may require a microSD card to work normally or to store data. Therefore, it is recommended that you keep a microSD card installed.

# *Charging the battery*

Your phone's battery should have enough power for the phone to power on, acquire a signal, and place several calls. You should fully charge the battery as soon as possible.

When the battery is low, a low-battery warning icon  $\mathbf{R}$  will appear on the screen.

If the battery is extremely low, you may be unable to power on the phone even when it is being charged. In this case, try again after charging the phone for at least 10 minutes.

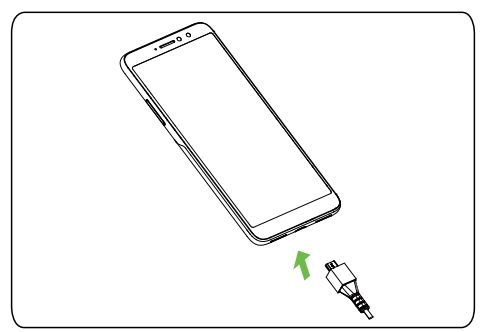

- <span id="page-9-0"></span>1. Insert the charger's connector into the charging port. Be sure to insert the connector in the correct orientation. Do not force the connector into the port.
- 2. Plug the charger into a standard AC wall outlet.
- 3. When the battery is fully charged, unplug the charger and disconnect it from the phone.

WARNING: Only use Alcatel-approved chargers and cables. The use of unapproved accessories could damage your phone.

# Extending the battery life

Active applications, screen brightness levels, Bluetooth and Wi-Fi usage, and GPS functionality can drain your battery. Follow the helpful tips below to conserve your battery power:

- Reduce the time before the Sleep Mode function is activated.
- Lower the screen brightness.
- Turn auto-sync, Wi-Fi, and Bluetooth off when not in use.
- Disable the GPS function when not in use. Most applications using this function will periodically locate the GPS satellites for your current location.

# Powering your phone on/off

Ensure that the nano-SIM card is in your phone and the battery is charged.

- Press and hold the **Power** key to power on your phone.
- To power it off, press and hold the **Power** key to open the options menu. Tap Power off.

# *Setting up your phone for the first time*

Follow the steps below to set up your phone for the first time or after a factory reset:

- 1. Tap the language field to select the language you want to use and then  $tan$   $star$
- 2. Insert a SIM card to connect to mobile network, or tap **SKIP** to set up later.
- 3. Select a Wi-Fi network, if the network is secured enter the password and tap **CONNECT**. To skip and set up Wi-Fi connections later tap **SKIP** and then CONTINUE.
- 4. Adjust **Date & time** if needed, then touch **NEXT**.
- 5. Enter your first and last name to allow your phone to personalize some apps, then touch NEXT.
- 6. Tap Next to choose fingerprint as additional screen lock, Fingerprint+Pattern, Fingerprint+PIN or Fingerprint+Password. Tap SKIP to set up later.
- 7. Tap **Add face data** to use face recognition to unlock your phone. Tap **SKIP** to set up later.
- 8. Choose Protect your phone screen lock type Pattern, PIN or Password to prevent others from using this phone. Tap **Not now** and then touch **SKIP** ANYWAY to continue.
- 9. You will be prompted to read Google's terms of service. Tap ACCEPT to continue.
- 10. You will be prompted to read Cricket's Terms and Conditions. Tap **I AGREE** to continue.

## *Switching to Sleep Mode*

To save battery power, Sleep Mode suspends your phone in a low-powerconsumption state while the display is off. Your phone also goes into Sleep Mode by itself when the display is automatically turned off after a certain period of time, which you can set by tapping Settings > Display > Sleep from the home screen.

Press the **Power** key to switch to Sleep Mode.

## *Waking up your phone*

Press the **Power** key to activate your screen display.

Note: If you have set an unlock pattern, PIN, or password for your phone (see *Settings* > *Security & location* > *Screen lock*) you'll need to draw the pattern, enter the PIN/password, or use fingerprint to unlock your screen.

# <span id="page-12-0"></span>Getting around

# *Touch control*

Your phone's touch screen allows you to control actions through a variety of touch gestures.

- Tap: Tap the buttons, icons, or applications to select items or to open applications.
- Press and hold: To open the available options for an item (such as a message or link in a web page), press and hold the item.
- Swipe or slide: To scroll or toggle, quickly drag your finger vertically or horizontally across the screen.
- Drag: To drag, press and hold before you start to move your finger. While dragging, do not release your finger until you have reached the target position.
- Pinch: In some apps (such as Maps, Browser, and Gallery), you can zoom in and out by placing two fingers on the screen and pinching them together (to zoom out) or spreading them apart (to zoom in).
- **Rotate the screen:** In certain applications, you can automatically change the screen orientation from portrait to landscape by turning the phone sideways.

# <span id="page-13-0"></span>Getting to know your phone

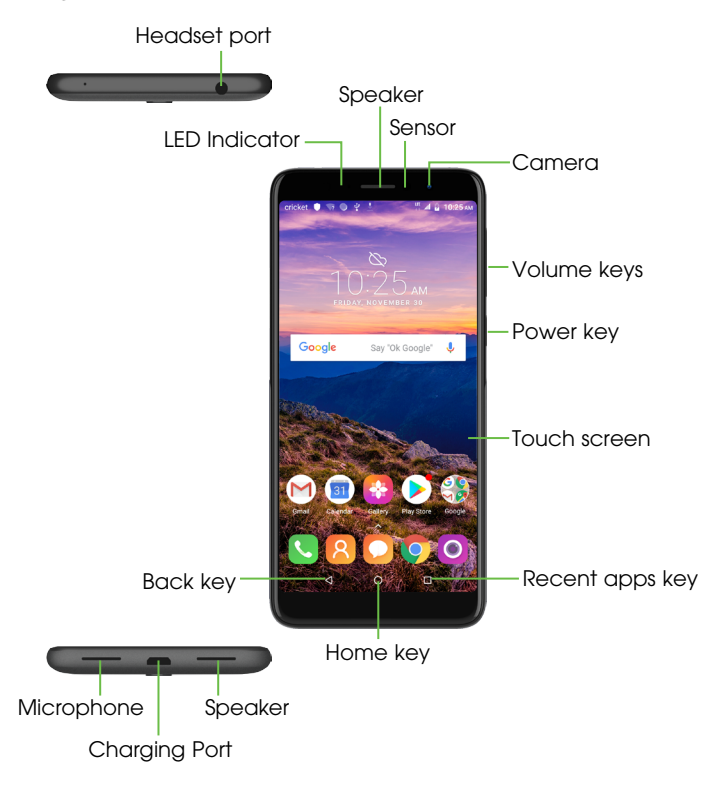

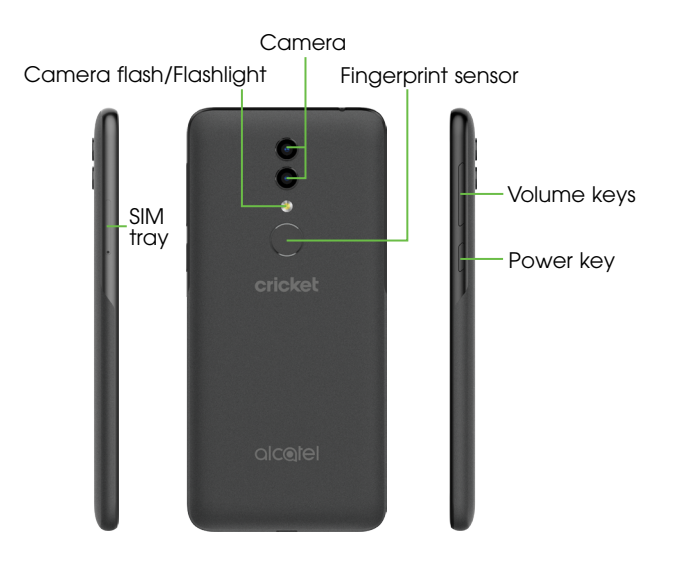

# <span id="page-15-0"></span>Key functions

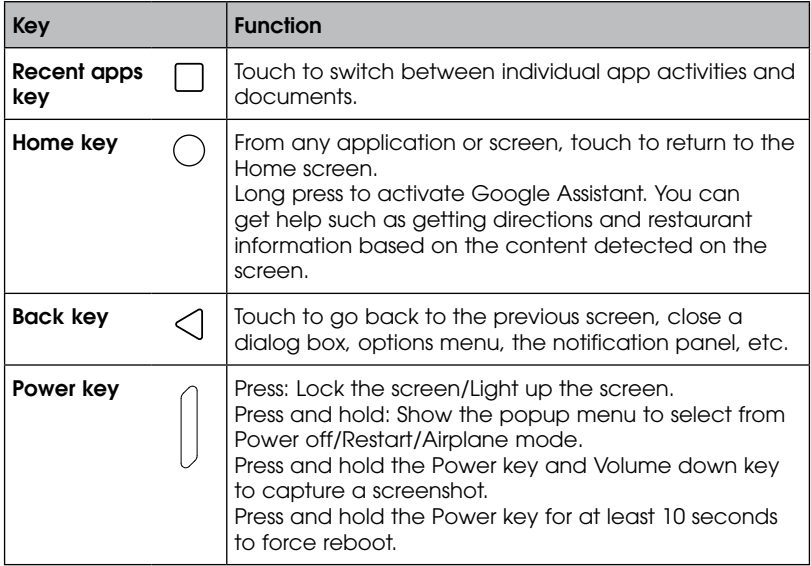

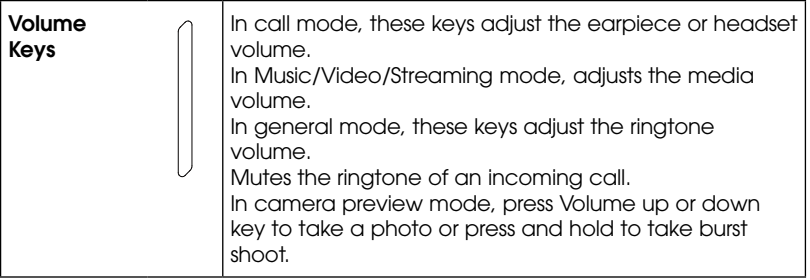

# *Customize your Home screen by adding application shortcuts, widgets, folders, and using wallpapers.*

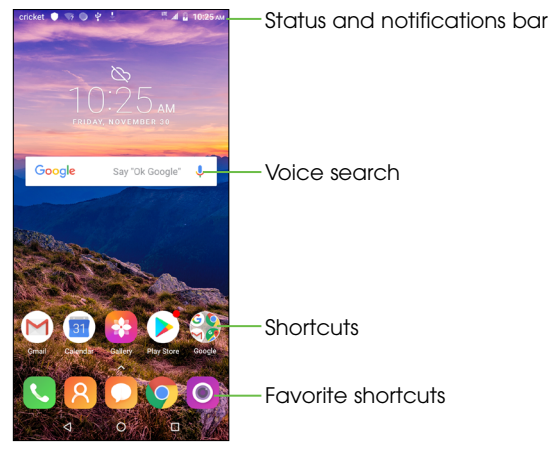

#### Extended home screen

In addition to the main home screen, your phone has extended home screens to provide more space for adding icons, widgets, and more. Simply swipe your finger to the left or right to access the extended home screen panels.

#### Choosing your wallpaper

1. Press and hold an empty place on the home screen and tap **WALLPAPERS.** 

2. Tap a wallpaper and tap **Set wallpaper**. You can also tap **My photos** to use photos as your wallpaper.

### Adding items to your home screen

- To add an app to your home screen, press and hold the desired app, and drag it to the home screen.
- • To add a widget to your home screen, press and hold on a blank area of the screen and tap WIDGETS. Press and hold the desired widget and drag it to the home screen.

#### Adjusting widget size

- 1. Press and hold a widget on the home screen and then release it.
- 2. An outline will appear around the widget. You can adjust its size.

Note: Not all widgets can be resized.

#### Organizing icons with a folder

- 1. Hold and drag an application over another to create folders.
- 2. To add more shortcuts into the folder, press and hold each shortcut and drag them over the folder before releasing them.

#### Removing items from your home screen

- 1. Press and hold the item you want to delete until **X Remove** appears on the screen.
- 2. Drag the item to  $X$  **Remove** and release your finger when the item turns red.

#### Viewing your apps

Swipe up on the home screen to access all the applications on the phone. You can add apps to your home screen and uninstall or disable them.

#### Uninstall or Disable an application

- 1. Swipe up on the home screen.
- 2. Press and hold an application.
- 3. To uninstall an app, drag it to  $\times$  Remove and release it.
- 4. To enable the disabled applications, swipe up on the home screen > Settings > Apps & notifications. Tap the application and tap DISABLE to enable it.

Note: Not all applications can be uninstalled or disabled.

## *Status and notification icons*

Your phone will tell you exactly what's going on by showing you simple icons. Here's what they mean.

### Status icons

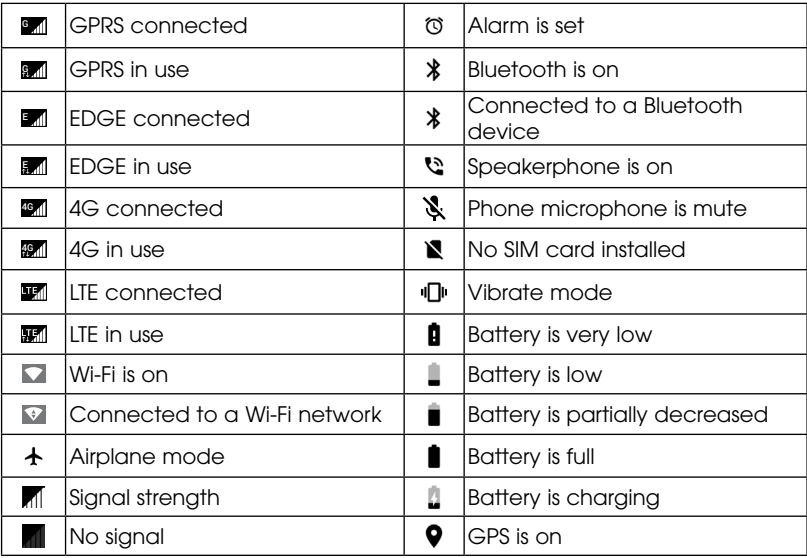

## Notification icons

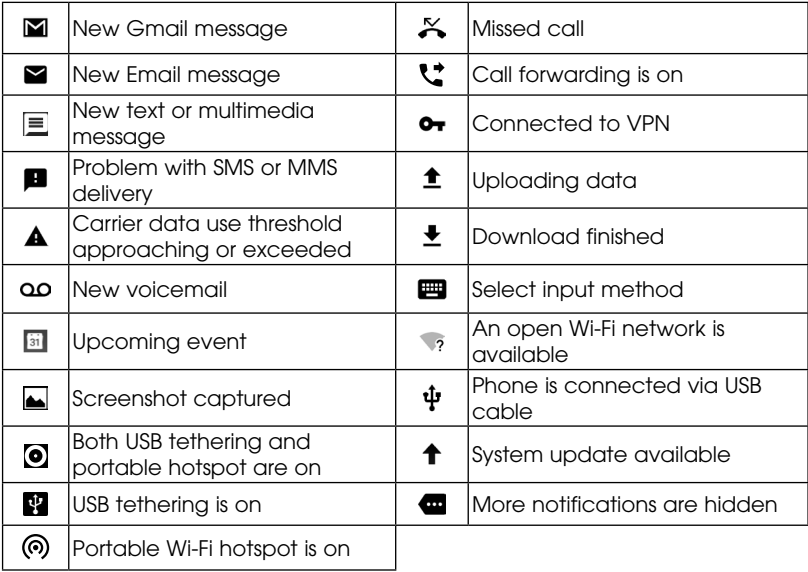

# *Using the Notifications panel*

Touch and drag the Status bar down to open the Notifications panel. Drag down once again to enter the Quick settings panel. When there are notifications, you can touch them to access notifications directly.

#### Notifications panel

When there are notifications, touch and drag down the Status bar to open the Notifications panel to read more detailed information.

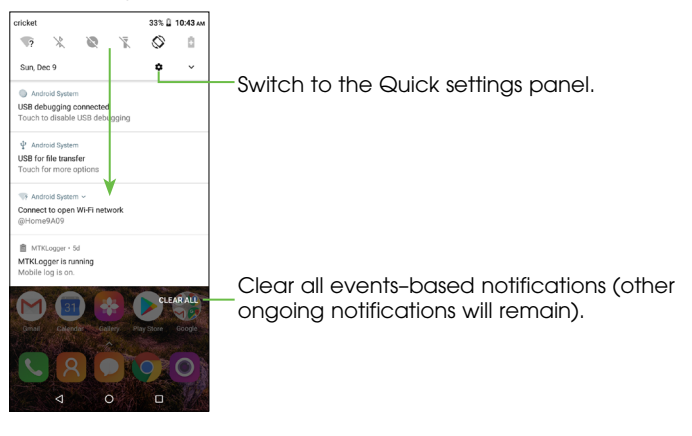

### Quick settings panel

Touch and drag the Notifications panel down or touch  $\blacktriangledown$  to open the Quick settings panel. This will allow you to access to frequently used settings like Wi-Fi, screen brightness, airplane mode, and others. You can open this panel from anywhere on your device, including your lock screen.

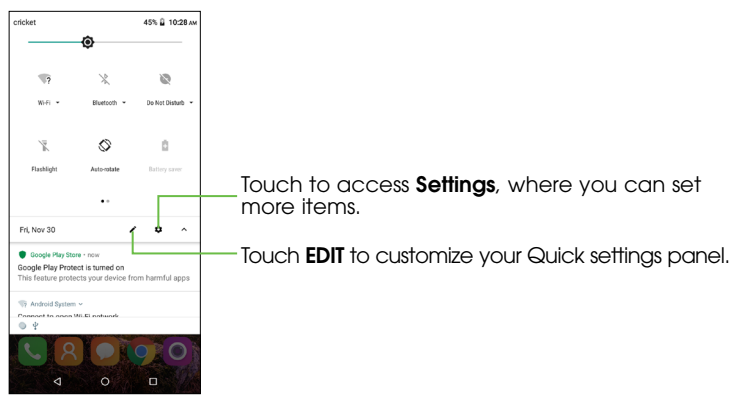

# *Protecting your phone with a screen lock, pin, pattern, or Fingerprint*

You can protect your phone by creating a screen lock. When enabled, you can swipe the screen, draw a pattern, enter a numeric PIN or password, or use fingerprint to unlock the phone.

1. From the home screen, swipe up on the home screen > Settings > Security & location > Screen lock.

2. Tap Screen lock.

3. Tap Swipe, Pattern, PIN, Password, or Fingerprint.

- Tap **None** to disable screen lock.
- Tap **Swipe** to enable screen lock.
- Tap **Pattern** to create a pattern you must draw to unlock the screen.
- Tap PIN or Password to set a numeric PIN or a password that you must enter to unlock your screen.
- Tap Fingerprint to add the fingerprint as additional screen lock.

## *Protecting your phone with encryption*

You can encrypt all of the data on your phone: Google Accounts, application data, music and other media, downloaded information, and for example. If you do, you must enter a numeric PIN or password each time you power on your phone.

**Warning:** Encryption is irreversible. The only way to revert to an unencrypted phone is to perform a factory data reset, which erases all of your data.

Encryption provides additional protection in case your phone is stolen and may be required or recommended by your organization.

Before turning on encryption, prepare as follows:

- Set a lock screen PIN or password.
- Charge the battery.
- Keep the phone connected to the charger.
- Schedule an hour or more for the encryption process: you must not interrupt it or you will lose some or all of your data.

When you're ready to turn on encryption:

- 1. From the home screen, swipe up on the home screen > Settings > Security & location > Encryption & credentials > Encrypt phone.
- 2. Read the information about encryption carefully.

The **ENCRYPT PHONE** button is dimmed if your battery is not charged or your phone is not plugged in.

If you change your mind about encrypting your phone, tap  $\triangleleft$ .

## 3. Tap ENCRYPT PHONE.

The encryption process starts and displays its progress. Encryption can take an hour or more, during which time your phone may restart several times.

When encryption is completed, you're prompted to enter your PIN or password.

Subsequently, you must enter your PIN or password each time you power on your phone.

# <span id="page-26-0"></span>Phone calls

# Making calls

# *Calling from the dialer*

1. From the home screen, tap  $\mathbf{C}$ .

2. Tap  $\bigoplus$  to open the dialer.

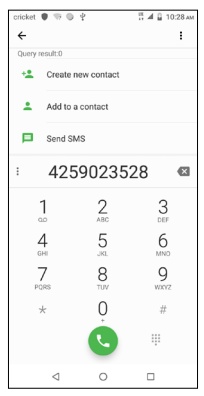

3. Enter the phone number with the on-screen keypad. Tap  $\times$  to delete incorrect digits.

**Note:** As you enter digits, your phone searches for contacts that match. If you see the number you want to dial, touch it to place the call immediately without entering the rest of the number.

4. Tap  $\bigcup$  to place the call.

**Tip:** To make an international call, press and hold the 0 key to enter the plus (+) symbol. Next, enter the country code, followed by the city/area code, and then the phone number.

# *Dial a Recent Number*

- 1. From the home screen, tap  $\bigcup_{n=1}^{\infty}$  >  $\bigcirc$ .
- 2. Swipe the screen up or down and tap the contact or number to call.

**Tip:** You can search for a contact by tapping the search field above the contacts list.

3. Touch  $(i)$  to view information or further operations, you can launch a new call, send a message to the contact or number, view detailed information of the call, or clear the call.

# *Calling from your contacts*

- 1. Swipe up on the home screen, tap  $\Omega$ .
- 2. Swipe your finger up or down to scroll through the contacts list, tap the contact you want to call, then tap the contact number to call.

**Tip:** You can search for a contact by tapping the search field above the Contact lists.

# <span id="page-28-0"></span>*Dial from text message*

If a text message contains a phone number that you want to call, you can make the call while viewing the text message.

1. From the home screen,  $tan$   $\bigcirc$ .

2. Tap the conversation, and then tap  $\blacksquare$ .

# Receiving calls

# *Answering a call*

When you receive a phone call, tap  $\bullet$  to answer the call.

**Note:** To silence the ringer before answering the call, press the Volume down key.

## *Rejecting a call*

When you receive a phone call, tap  $\bullet$  to reject the call.

You can also tap  $\equiv$  to reject the call and select a preset text message or write your own to send to the caller.

**Tip:** To edit a preset text response,  $\tan \sqrt{2}$  >  $\frac{1}{2}$  > Settings > Quick responses.

# *Using options during a call*

During a call, you will see a number of on-screen options. Tap an option to select it.

- Tap  $\bullet$  to turn the speaker on or off.
- Tap  $\&$  to mute or unmute your microphone.
- Tap **##** to switch to the dialer.
- Tap **u** to put the call on hold.
- Tap  $\mathbb{C}$  to make another call separately from the first call, which is put on hold.
- Tap **a** to end the current call.
- Touch **Q** to open **Contacts** options.

WARNING: Do not place the phone near your ear during speakerphone use.

## *Managing multi-party calls*

When call waiting and three-way calling features are available, you can switch between two calls or set up a conference call.

Note: Call waiting and three-way call features require network support and may result in additional charges. Please contact your service provider for more information.

#### Switching between current calls

When you're on a call, your phone screen informs you that another call is coming in and displays the caller ID.

*To respond to an incoming call while you're on a call:*

Tap to answer the call. This puts the first caller on hold and answers the second call. Tap  $\bigcirc$  to reject the second call.

**Note:** Tap  $\equiv$  to reject the second call and select a preset text message to the caller.

*To switch between two calls:*

Tap **(1)** or **On hold** on the screen.

#### Setting up a conference call

You can make another call while a call is in progress.

- 1. In the dialer, enter a number and tap  $\mathbb{C}$ .
- 2. Once you have established the connection, tap  $\mathbf{t}$  >  $\mathbf{\Omega}$  and dial the second number. This puts the first caller on hold and dials the second number.

3. When you're connected to the second party, tap  $\uparrow$ .

If one of the individuals on the line hangs up during your call, you and the remaining caller stay connected. If you initiated the call and are the first to hang up, all callers are disconnected.

To end the conference call,  $tan$   $\odot$ 

# <span id="page-31-0"></span>Adjusting your call settings

From the home screen,  $\tan \frac{1}{2}$  >  $\Rightarrow$  Settings to configure the call options.

## PHONE SETTINGS

**Quick responses:** Touch to edit quick responses which will be used when you reject a call with messages.

**Dial pad tones:** Turn on the switch to enable playing tones when using the dial pad.

## Call settings

#### - Fixed Dialing Numbers

Fixed dialing number (FDN) is a SIM service mode, where outgoing calls are restricted to a set of phone numbers. These numbers are added to the FDN list. The most common practical application of FDN is for parents to restrict the phone numbers to which their children can dial. For security reasons, you'll be prompted to enable FDN by entering SIM PIN2 which is usually acquired from your service provider or SIM maker.

#### - Call duration

Touch to check the duration for your latest, incoming, outgoing, and total calls.

### - Call forwarding

Touch to configure how your calls are forwarded when you are busy or unanswered.

#### - Additional settings

Touch to use default carrier settings to display your number in outgoing calls.

## Voicemail

- Notifications

Touch to select notification sound and so on.

## Advanced Settings

- Service

Touch to select the carrier.

- Setup

Touch to set voicemail number for listening to and managing your voicemail.

## **Accessibility**

## - Real Time Text

**Real Time Text** (RTT) assists callers who are deaf, hard of hearing, have a speech disability, or need more than voice alone. Incoming/outgoing speech can be converted to a real-time text messaging when RTT call has been established.

### - Hearing aids

Touch the switch to enable hearing aid compatibility.

#### - Noise reduction

Touch the switch to enable your background noise during calls.

Quick dial: Touch to add quick dial numbers.

**Incoming call Full-screen:** Touch the switch enable incoming call fullscreen.

## CONTACTS SETTINGS

Import/Export: Import or export contacts between phone, SIM card, microSD card and phone storage.

Merge contacts: Select duplicate contacts to merge.

Manage account: Manage the synchronization settings for different accounts.

#### Display options

- Sort by

Set the contacts display by First name or Last name.

- Name format

Set the name format by First name first or Last name first.

# <span id="page-34-0"></span>**Contacts**

Add contacts on your phone and synchronize them with the contacts in your Google account or other accounts that support contact syncing.

To see your contacts, swipe up on the home screen,  $\tan \frac{1}{2}$ .

# Importing and exporting contacts

Import/export contacts from/to your nano-SIM card, phone storage, Gmail account, or microSD card. This is especially useful when you need to transfer contacts between different devices. You can also quickly share your contacts using Bluetooth, Email, Messaging, etc.

1. Swipe up on the home screen,  $tan 2$ .

2. Tap Settings > Import/Export, then tap to choose copying contacts from Phone, SIM card, Internal shared storage, Gmail account or SD card and tap **NEXT** to choose where the contacts are copied to.

To import/export a single contact from/to your SIM card, select the contact you want to import/export and touch the  $\checkmark$  icon to confirm.

To import/export all contacts from/to your SIM card, touch the icon  $\Box$  and then the  $\sqrt{}$  icon to confirm.

# Sharing contact information

Share a single contact or contacts with others by sending the contact's vCard to them via Bluetooth, Gmail, etc.

- <span id="page-35-0"></span>1. From the Contacts screen, tap the contact you want to share, tap  $\rightarrow$ Share.
- 2. This menu allows you to choose how you would like to share the contacts. Available options will depend on the applications and services installed.

# Creating a contact

- 1. From the Contacts screen, tap  $(+)$  to add a new contact.
- 2. Tap the account field near the top of the screen to choose where to save the contact. If a sync account is selected, the contacts will be synced automatically with your account online.
- 3. Enter the contact name, phone numbers, email addresses, and other information.
- 4. Tap  $\checkmark$  to save the contact.

# Adding a contact to Favorites

Add the contacts you use frequently to Favorites so that you can find them quickly.

1. From the Contacts screen, tap the contact you want to add to Favorites.

2. Tap  $\frac{1}{2}$ 

# Searching for a contact

- 1. Tap  $\Omega$  above the contacts list.
- 2. Enter the contact name you want to search for. Matching contacts will be listed.
# Linking contacts

As your phone synchronizes with multiple online accounts, you may see duplicate entries for the same contact. You can merge all the separate information of a contact into one entry in the Contacts list.

1. Swipe up on the home screen, tap  $\boxed{8}$ .

2. Tap a contact to display the contact's details.

 $3.$  Tap  $\frac{3}{2}$  > Link.

4. Tap the contact whose information you want to join with the first entry.

The information from the second contact is added to the first, and the second contact is no longer displayed in the contacts list.

Repeat these steps to join another contact to the main contact.

# Unlinking contacts

If contact information from different sources was joined in error, separate the information back into individual contacts on your phone.

- 1. Swipe up on the home screen, tap  $\boxed{8}$ .
- 2. Tap a contact you have merged and want to separate.
- 3. Tap  $\bullet$  > View linked contacts, tap SEPARATE from Linked contacts..

# **Messaging**

Use Messaging to exchange text messages (SMS) and multimedia messages (MMS).

## Opening the messaging screen

From the home screen,  $tan$   $\bigcirc$ 

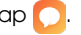

The Messaging screen opens, where you can create a new message, search for messages, or open an ongoing message thread.

- Tap  $\leftrightarrow$  to write a new text or multimedia message.
- Tap  $\Omega$  to search for a message with keywords.
- • Tap an existing message thread to open the conversation you've had with a certain number.

### Sending a message

- 1. From the Messaging screen, tap  $\leftrightarrow$  at the bottom.
- 2. Add recipients by one of the following ways:
- Tap the To field and manually enter the recipient's number or the contact name. If the phone presents a few suggestions, tap the one you want to add.
- Select recipients from your contacts by tapping  $+$ .
- 3. Tap the Type message field and enter the content of your text message.
- 4. If you want to send a multimedia message, tap the paper clip icon  $\blacksquare$  to attach a picture or a contact to the message.

5. Tap  $\ge$  to send your message.

Note: You can also include email addresses as recipients for multimedia messages.

# Replying to a message

Messages you receive are added to existing threads of the same number. If the new message comes from a new number, a new thread is created.

- 1. From the Messaging screen, tap the thread that has the message you want to reply to.
- 2. Type your reply in the text box at the bottom. You can tap  $\mathbb{C}$  if you want to reply with an MMS.
- 3. Tap  $\geq$  to send your message.

# Forwarding a message

- 1. From the thread screen, press and hold a message you want to forward.
- 2. Tap  $\rightarrow$ .
- 3. Enter a recipient for the message and edit the content if you want.
- 4. Tap  $\geq$  to send your message.

# Copying a message

To copy a text message from the phone to the SIM card, from the thread screen, touch and hold a message you want to save, then tap  $\frac{1}{2}$  > Save message to SIM card.

# Changing message settings

The phone's message settings are pre-configured for you to use immediately. To change them,  $tan =$  > Settings from the Messaging screen.

# Email

Swipe up on the home screen, tap **Email**. Receive and send emails from your webmail or other accounts using POP3 or IMAP, or access your Exchange ActiveSync account for your corporate email needs.

### Setting up the first email account

- 1. When you open **Email** for the first time, enter your email address and select an account type, then enter the password.
- 2. Tap **NEXT** to let the phone retrieve the network parameters automatically. **Note:** You can also enter these details manually by tapping **MANUAL SETUP** or when automatic setup fails.
- 3. Follow the on-screen instructions to finish the setup.

Your phone will show the inbox of the email account and start to download email messages.

### Checking your emails

Your phone can automatically check for new emails at the interval you set when setting up the account.

When you are in an email account, swipe down on the screen to download new emails. Tap **Load more** at the bottom of the email list to download earlier messages.

# Responding to an email

Reply to or forward a message that you recieve. You can also delete messages and manage them in other ways.

#### *Replying to or forwarding an email*

1. Open the email you want to reply to or forward.

- 2. Choose from the following:
	- To reply to the sender, tap  $\blacklozenge$ .
	- To reply to the sender and all recipients of the original email, tap  $\rightarrow$ Reply all.
	- To forward the email to someone else, tap  $\blacksquare$ .
- 3. Edit your message and  $\tan 3$ .

#### *Marking an email as unread*

Return a read email to the unread state—for example, to remind yourself to read it again later. You can also mark a batch of emails as unread.

• While in an email list (for instance, the Inbox), tap the checkboxes before the messages and then  $top \geq Mark$  unread.

### *Deleting an email*

You can delete an email from its folder. You can also delete a batch of emails.

- While reading a message, tap  $\Box$ .
- While in an email list (for instance, the Inbox), tap the checkboxes before the messages and then tap  $\Box$ .

# Writing and sending an email

1. Open your email Inbox and tap  $\leftrightarrow$ .

Note: If you have more than one email account added on the phone. tap the sender line to select the account you want to use for sending the message.

2. Enter a contact name or email address in the **To** field. Separate each recipient with a comma. You can also tap  $+\bullet$  to select recipients from your contacts, contact groups, or history.

**Note:** Tap  $\vee$  > Cc/Bcc to send a cc or bcc to other recipients.

- 3. Enter the email subject and compose the email text.
- 4. Tap  $\mathbb C$  to add audio files, images, videos, and other types of files as an attachment.
- 5. Tap  $>$  to send the message.

## Adding and editing email accounts

#### *Adding an email account*

After setting up your first email account (see *Email* – *Setting up the first email account*), you can add more email accounts and manage them separately.

- 1. Open **Email** to get to the Inbox screen.
- 2. Tap  $\equiv$  > Settings and tap Add account.
- 3. Follow the prompts to set up your second account.

#### *Editing an email account*

Change a number of settings for an account, including how often you check for email, how you're notified of new emails, your email signature, and details about the servers the account uses to send and receive email.

- 1. Open **Email** to access your inbox.
- 2. Tap  $\Box$  > Settings and tap the account you want to change.
- 3. Make the changes and tap  $\triangleleft$  when you're finished.

### Changing general email settings

- 1. General settings apply to all email accounts you add.
- 2. Open **Email** to get the Inbox screen.
- 3. Tap  $\Box$  > Settings > General settings.
- 4. Make the changes and tap  $\triangleleft$  when you're finished.

# Connecting to the Internet

Your phone's impressive networking capabilities allow you to access the Internet or your corporate network with ease. You can use default connection settings to connect to the Web via your mobile network or Wi-Fi. The mobile data connection can be enabled/disabled manually. Swipe up on the home screen, tap Settings > Network & internet > Mobile network and enable/disable Domestic data.

### Adding a new mobile data connection

To connect to the Internet you can use the default Access Point Names (APN). If you want to add a new APN, please contact your service provider to get the necessary information.

- 1. Swipe up on the home screen, tap **Settings > Network & internet > Mobile** network > Access Point Names.
- 2. Tap  $+$ .
- 3. Tap each item to enter the information you received from your service provider.
- 4. Tap  $\frac{1}{2}$  > Save.

Tip: To set the APN to default settings,  $tan \rightarrow$  Reset to default.

# Turning on Wi-Fi

Wi-Fi is a wireless networking technology that can provide Internet access at distances of up to 100 meters, depending on the Wi-Fi router and your surroundings.

- 1. Swipe up on the home screen, tap **Settings > Network & internet > Wi-Fi**.
- 2. Slide the Wi-Fi switch to the **OD** position to turn on Wi-Fi.

### Connecting to a Wi-Fi network

- 1. Swipe up on the home screen, tap **Settings > Network & internet > Wi-Fi**. The Wi-Fi access points, or "hotspots," that your phone has detected are displayed with their names and security settings.
- 2. Tap an access point to connect to it. If security features are implemented, you'll need to enter a password.
- **Note:** Your phone automatically connects to previously used Wi-Fi networks when they are in range.

### Adding a Wi-Fi network

Add a Wi-Fi network if the network does not broadcast its name (SSID), or to add a Wi-Fi network when you are out of range.

To connect to a secured network, you first need to get the security details from the network's administrator.

- 1. Swipe up on the home screen, tap **Settings > Network & internet > Wi-Fi**.
- 2. Slide the Wi-Fi switch to the  $\bigcirc$  position.
- 3. Tap Add network.
- 4. Enter the network SSID (name). If necessary, enter security or other network configuration details.
- 5. Tap SAVE.

# Checking the Wi-Fi network status

Check the Wi-Fi network by looking at the  $\blacktriangledown$  icon in the status bar. Or tap the access point that the phone is currently connected to in the Wi-Fi screen. You can then check the network status from the pop-up window.

### Connecting to a WPS network

Wi-Fi Protected Setup (WPS) is a feature that makes it easy to add your phone to the access points which supply WPS.

Use one of the following methods to connect your phone to a wireless network using WPS.

Method one: WPS button (Recommended)

- 1. Swipe up on the home screen, tap Settings > Network & internet > Wi-Fi.
- 2. Slide the Wi-Fi switch to the **Outpon** position.
- 3. Tap Wi-Fi preferences > Advanced > WPS push button.
- 4. Press the WPS push button on the phone, and then press the WPS button on the wireless router and the access point will recognize your phone and add it to the network.

Method two: PIN

- 1. Swipe up on the home screen, tap **Settings > Network & internet > Wi-Fi.**
- 2. Slide the Wi-Fi switch to the  $\Box$  position.
- 3. Tap Wi-Fi preferences > Advanced > WPS Pin entry.
- 4. The WPS PIN displays on the screen. Enter the PIN into the access point's setup page.

After entering the PIN, your phone automatically finds the access point and configures the connection.

**Note:** For detailed information about the WPS feature of the access point, please refer to its documentation.

### Connecting to virtual private networks

Virtual private networks (VPNs) allow you to connect to the resources inside a secured local network. VPNs are commonly deployed by corporations, schools, and other institutions to let people access local network resources when not on campus, or when connected to a wireless network.

Depending on the type of VPN you are using, you may be required to enter your login credentials or install security certificates before you can connect to your VPN. You can get this information from your network administrator.

### *Adding a VPN*

- 1. Swipe up on the home screen, tap **Settings > Network & internet > VPN.**
- 2. Tap  $\frac{1}{2}$  and fill in the information provided by your network administrator. Note: You need to set a lock screen pattern, PIN, or password before you can use credential storage.
- 3. Tap SAVE.

The VPN is added to the list on the VPN screen.

#### *Connecting to a VPN*

- 1. Swipe up on the home screen, tap **Settings > Network & internet > VPN**.
- 2. Tap the VPN that you want to connect to.
- 3. When prompted, enter any requested credentials, and then tap CONNECT.

When you are connected, the VPN connected icon appears in the Status bar.

#### *Modifying a VPN*

- 1. Swipe up on the home screen, tap **Settings > Network & internet > VPN**.
- 2. Long press the VPN that you want to modify.
- 3. Tap **Edit** profile and edit the VPN settings you want.
- 4. Tap SAVE.

# Browsing the Internet

Use **Chrome** to view web pages and search for information.

### Opening a webpage or searching the web

- 1. Open the **Chrome** app.
- 2. Tap the address box at the top of the web page. If the address box isn't visible, scroll to the top of the webpage.
- 3. Enter the address (URL) of a webpage, or enter terms you want to search for.
- 4. Tap a URL or search suggestion, or tap  $\alpha$  to open the web page or search results.

5. To go back a page, tap **Back key**. To go forward, tap  $\Rightarrow$   $\rightarrow$ .

#### Tips:

- Tap  $\frac{1}{2}$  >  $\odot$  if you want to stop opening the page.
- Tap  $\bullet$  >  $\bigcirc$  if you want to refresh the page.
- To bookmark a web page, open it and tap  $\frac{1}{2}$  to add a bookmark.

## Using multiple browser tabs

Open several web pages at the same time (one page in each tab) and switch between them freely.

#### *Opening a new browser tab*

Tap  $\boxed{3}$  >  $+$ . A new browser window opens and the homepage is loaded.

### Switching between tabs

Tap  $\boxed{3}$  > tap the tabs to switch between tabs.

**Tip:** Tap  $\times$  on a tab to close it.

## Setting the home page

Your home page opens whenever you launch your browser or open a new browser tab.

- 1. Open the page you want to set as your home page.
- 2. Tap  $\Rightarrow$  Settings > Home page.
- 3. Tap **Open this page**, enter the address (URL) and tap **Save**.

# Downloading files

1. Long press an image or a link to a file or to another web page.

2. In the menu that opens, tap **Download image** or **Download link.** 

The downloaded files are saved to your phone or the microSD card. You can view or open the downloaded files by swiping up on the home screen > Downloads.

### Changing browser settings

Configure a number of browser settings to customize the way you browse the web, including several you can use to control your privacy.

To open the browser settings screen, tap  $\bullet$  > Settings in the web page screen.

# Mobile Hotspot & Tethering

Share your phone's mobile data connection with a single computer via a USB cable (USB tethering) or with up to eight devices at once by turning your phone into a portable Wi-Fi hotspot.

Warning: The functions below may incur additional network charges from your network operator. Extra fees may also be charged in roaming areas.

### To share your phone's data connection via USB

Use the USB cable that came with your phone to connect the phone to a USB port on your computer.

- 1. Tap Settings > Network & internet > Mobile Hotspot and Tethering.
- 2. Toggle the USB tethering switch to activate/deactivate this function.

### To share your phone's data connection as a portable Wi-Fi hotspot

- 1. Tap Settings > Network & internet > Mobile Hotspot and Tethering.
- 2. Tap **Mobile hotspot**, then toggle the **Mobile hotspot** tethering switch to enable/disable this function.

### To rename or secure your portable hotspot

When Mobile Hotspot is activated, you can change the name of your phone's Wi-Fi network (SSID) and secure its Wi-Fi network.

- • Tap Settings > Network & internet > Mobile Hotspot and Tethering > Mobile hotspot > Set up mobile hotspot to change the network SSID or set your network security.
- Tap SAVE.

# Using Wi-Fi Direct

Wi-Fi Direct allows two devices to establish a direct, peer-to-peer Wi-Fi connection without requiring a wireless router.

### Connecting to another device via Wi-Fi Direct

- 1. Swipe up on the home screen, tap **Settings > Network & internet > Wi-Fi**.
- 2. If Wi-Fi is off, slide the Wi-Fi switch to the  $\Box$  position.
- 3. Tap Wi-Fi preferences > Advanced > Wi-Fi Direct. Your phone will search for other devices enabled with Wi-Fi Direct connections.
- 4. Tap a device name under Peer Devices to connect with it. The other device will receive a Wi-Fi Direct connection prompt and need to accept the request for connection. If prompted, tap **ACCEPT**.
- 5. Once connected, the device is displayed as "Connected".

### Sending data via Wi-Fi Direct

- 1. Open the appropriate application and select the file or item you want to share.
- 2. Select the option for sharing via Wi-Fi Direct. The method may vary by application and data type.
- 3. Tap a device the phone has connected with or wait for it to search for new devices and tap one of them.

## Receiving data via Wi-Fi Direct

When an attempt to transfer data via Wi-Fi Direct is received, you can see a notification in the status bar. Tap **Accept** to start receiving the data.

Received files are stored automatically in a dedicated folder (WiFiShare, for instance) in the phone storage or microSD directory. You can access them with the **Files** app.

# **Bluetooth**

Bluetooth is a short-range wireless communication technology. Phones or other devices with Bluetooth capabilities can exchange information wirelessly within a distance of about 32 feet (10 meters). The Bluetooth devices must be paired before the communication is performed.

## Turning Bluetooth on/off

- 1. Swipe up on the home screen, tap **Settings > Connected devices >** Bluetooth.
- 2. Slide the Bluetooth switch to the  $\bullet$  or position.

When Bluetooth is on, the  $\frac{*}{*}$  icon will appear in the status bar. Your phone will be visible to nearby devices.

## Changing the device name

- 1. Swipe up on the home screen, tap **Settings > Connected devices >** Bluetooth.
- 2. Slide the Bluetooth switch to the **Proposition if Bluetooth is off.**
- 3. Tap Device name > Rename this device.
- 4. Edit the name and tap RENAME.

# Pairing with another Bluetooth device

- 1. Swipe up on the home screen, tap **Settings > Connected devices >** Bluetooth.
- 2. Slide the Bluetooth switch to the **Conduction of Bluetooth is off.**
- 3. Tap + Pair new device.
- 4. Tap a Bluetooth device you want to pair your phone with in the list, then tap **PAIR** to confirm in the dialog that pops up. If the pairing is successful, your phone will be connected to the device.

### Unpairing from a Bluetooth device

You can make your phone forget its pairing connection with another Bluetooth device. To connect to the device again, you may need to enter or confirm a passkey again.

- 1. Swipe up on the home screen, tap **Settings > Connected devices > Bluetooth** and make sure Bluetooth is turned on.
- 2. In the list of paired devices, tap  $\bullet$  beside the Bluetooth device you want to unpair.
- 3. Tap FORGET.

# Sending data via Bluetooth

- 1. Open the appropriate application and select the file or item you want to share.
- 2. Select the option for sharing via Bluetooth. The method may vary by application and data type.
- 3. Tap a Bluetooth device the phone has paired with or wait for it to search for new devices and tap one of them.

## Receiving data via Bluetooth

1. Turn Bluetooth on before trying to receive data via Bluetooth.

**Note:** If the phone has not been paired with the sending device, you may need to tap your phone's device name in the Bluetooth menu in Settings to keep the phone detectable through Bluetooth.

- 2. Swipe down on the status bar and tap  $\frac{1}{2}$ .
- 3. Tap **ACCEPT** to start receiving the data.

Depending on whether a microSD card is installed, received files are stored automatically in a dedicated folder (Bluetooth, for instance) in the phone storage or microSD directory. You can access them in the **Downloads**. Touch the received Vcard files, the received contacts (vCard files) will be imported to your contact list.

# Entertainment

You can use your phone to take photos and record videos. Photos and videos are stored to the phone's microSD card or the phone's internal storage. You can copy them to your computer or access them in the Gallery.

# Capturing a photo

- 1. From the home screen,  $tan$   $\bigcirc$  Camera.
- 2. Aim the camera at the subject and make any necessary adjustments.

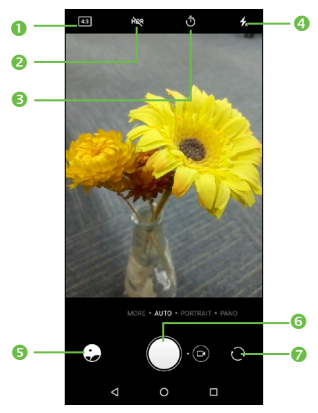

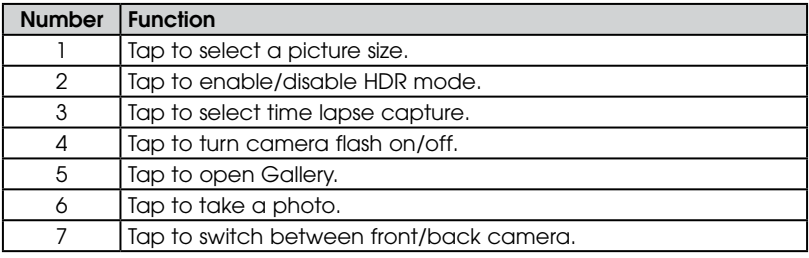

Tip: You can pinch or spread on the screen to zoom in or zoom out.

3. Tap  $\bigcirc$  to take the photo.

WARNING: Keep a safe distance when using the flash. Do not point the flash toward people's or animals' eyes.

# Adjusting camera settings

- VIDEO: Tap to start recording a video.
- **PHOTO:** Enable Auto mode.

Tap the **MORE** >  $\overline{\mathbf{C}}$  icon to access Camera settings:

#### Photo

• Picture size: Set the phone size.

#### Video

- **Video quality:** Tap to choose video quality.
- Video stabilization (EIS): Switch the toggle to enable the Electronic Image Stabilization (EIS) feature. It helps reduce blurring associated with the motion of a camera during exposure.

#### General

- Grid: Switch the toggle to enable/disable grid view. It divides the screen into equal parts and helps you take better photos by making it simple to align compositional elements to the grid, such as the horizon or buildings to the lines in the grid.
- Volume button function: Tap to choose Capture, Zoom or Change volume.
- Media storage: Tap to choose the phone or SD card to save photos.
- Save location information: Switch the toggle to activate/deactivate the function of tagging photos and videos with your location. This option is available when GPS location services and wireless network are switched on.
- **Shutter sound:** Switch the toggle to enable/disable shutter sound when taking a photo.
- One hand mode: Switch the toggle to activate/deactivate the function of swiping from either left or right screen edge to awake one hand mode.
- Reset settings: Tap and confirm to reset the camera settings.

Tap  $\bigcirc$  to switch to the front camera.

- 1. Aim the camera at the subject and make any necessary adjustments.
- 2. You can either let the camera autofocus on the center of the screen or touch another area on the screen that you want to focus on.
- 3. Tap  $\bigcap$  to take the photo.

# Recording a video

- 1. Swipe up on the home screen, tap **Camera**.
- 2. Tap  $\textcircled{a}$  to the left to access VIDEO.
- 3. Aim the camera at the subject. Tap any area on the screen that you want the camcorder to focus on before and during recording. **Tip:** Pinch or spread on the screen to zoom in or zoom out.
- 4. Tap  $\bigcirc$  to start recording.
- 5. Tap  $\bigcirc$  to stop recording.

**Tip:** While the recording is in progress, you can tap  $\bigcap$  to save the frame as a separate photo.

# Google Play Music

Tap a song in the music library to listen to it. The following playback screen appears.

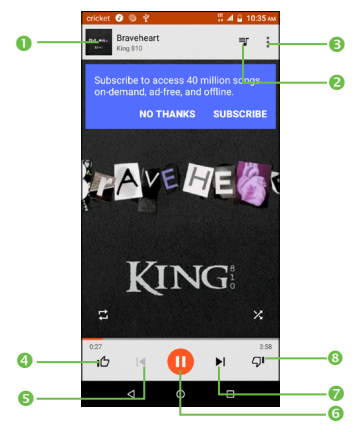

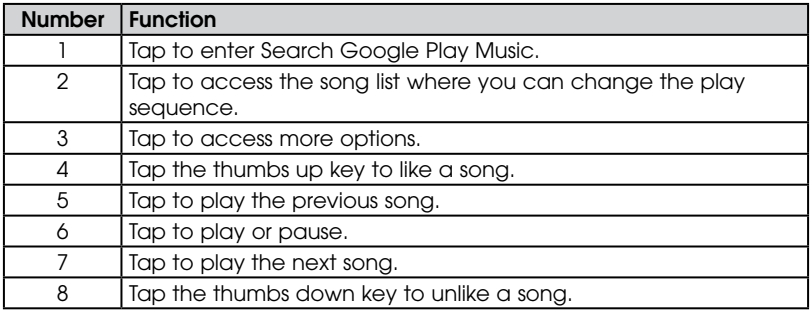

# Using your gallery

### *Opening your gallery*

From the home screen, tap Gallery to view your pictures and videos.

#### *Sharing pictures, or videos*

- 1. Tap a picture or a video in the full-screen picture view.
- 2. Tap  $\leq$  and select how you want to share the items.

#### *Working with pictures*

Tap a picture in an album to view the picture in full screen. Tap the screen to view the following features.

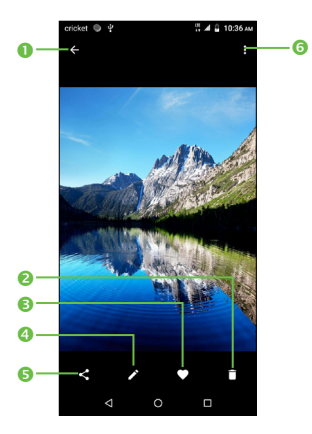

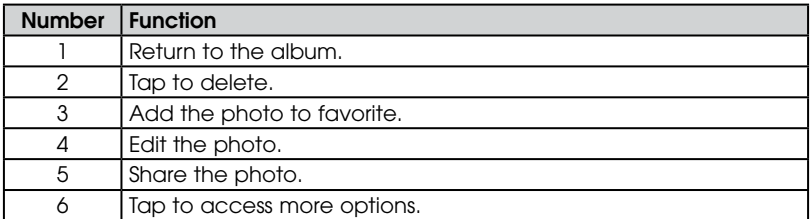

# **Applications**

## Google Apps

Enjoy these apps from Google.

Note: Certain apps require a Google Account. Visit google.com to learn more.

#### *Chrome*

Use Google Chrome to browse the Internet and bring your open tabs, bookmarks and address bar data from your computer to your tablet. Visit google.com/chrome/browser/mobile to learn more.

#### *Drive*

Open, view, rename, and share your Google Docs and files. Visit drive.google.com to learn more.

#### *Gmail*

Send and receive an email with Gmail, Google's web-based email service. Visit gmail.com to learn more.

### *Google*

Search not only the Internet, but also the apps and contents of your device.

#### *Duo*

Duo is a simple and reliable one-to-one video calling app.

### *Maps*

Use Google Maps to find your current location, get directions, and other location-based information.

**Note:** You must enable location services to use Maps. For more information, see Location Services. Visit google.com/maps to learn more.

#### *Photos*

This application automatically backs up your photos and videos to your Google+ account. Visit google.com/+/learn more/photos to learn more.

#### *Play Movies & TV*

Watch movies and TV shows purchased from Google Play. You can stream them instantly, or download them for viewing when you are not connected to the Internet. You can also view videos saved on your device. Visit play.google.com/store/movies to learn more.

### *Play Music*

With Google Play Music, you can play music and audio files on your device. Visit play.google.com/about/music to learn more.

### *Play Store*

Find new apps, movies and TV shows, music, books, magazines, and games in Google Play store. Visit play.google.com/store to learn more.

### *Voice Search*

Use voice commands to search the web with Google.

### *YouTube*

View and upload YouTube videos right from your device. Visit youtube.com to learn more.

## **Calculator**

Swipe up on the home screen, tap **Calculator** to use the phone's convenient built-in calculator for some basic as well as advanced mathematical equations.

# Clock

Swipe up on the home screen, tap **Clock** to use a series of timing tools.

#### *Setting a new alarm*

- 1. Tap  $\circled{1}$  in the Clock app.
- 2. Tap an existing alarm to configure it, or tap  $\left[\begin{array}{ccc} 1 \end{array}\right]$  at the bottom of the screen to create a new alarm.
- 3. Set up the alarm options, such as time, repeat, and alarm sound.

Note: To enable or disable existing alarms directly, just slide the switch.

#### *Checking World time*

Tap  $\bigcirc$  in the Clock app to check local time for cities around the world.

Tap at the bottom to add a new city or country.

#### *Using the Stopwatch and Timer*

Tap  $\overline{\sigma}$  or  $\overline{X}$  in the Clock app to use the stopwatch or the timer.

Stopwatch allows you to record lap times, while Timer allows you to set a time and count down to zero.

### **Downloads**

The Downloads app keeps a record of the files you have downloaded using the apps such as Browser or Gmail.

Swipe up on the home screen, tap **Downloads**.

- Tap a file to open it with the appropriate application.
- Long press a file or check the box in front of it to delete or share it.

# Phone settings

Swipe up on the home screen, tap  $\odot$  Settings. The Settings app contains most of the tools for customizing and configuring your phone.

## Network & internet

### *Wi-Fi*

Turn Wi-Fi on or off and configure your Wi-Fi connections.

When Wi-Fi is on, tap **Wi-Fi preferences > Advanced > Wi-Fi Direct** in the Wi-Fi menu to share data between two devices via Wi-Fi Direct.

#### *Mobile network*

Enable or disable data service, allow data services when roaming, or set access point names for data access.

**Important:** Data roaming and always-on data may incur significant roaming charges.

### *Data usage*

You can check how much data has been used during the time cycle you set, set a cellular data limit, see which apps have been using data, or restrict background data for individual apps.

**Note:** The data usage is measured by your phone, and your carrier's data usage accounting may differ.

Mobile Hotspot& Tethering: Enable to share your phone's mobile data connection with a single computer via a USB cable (USB tethering) or with up to eight devices at once by turning your phone into a portable Wi-Fi hotspot.

VPN: Set up and connect to virtual private networks.

Airplane mode: Swipe the On/Off switch to turn airplane mode on or off.

### Connected devices

#### *Bluetooth*

Turn Bluetooth on or off and configure your Bluetooth connections.

#### *Printing*

Your phone supports wireless printing to enabled printers and online services.

### *USB*

Touch to view the default apps installed on your phone. With the USB cable, you can transfer media files and other files between your phone and computer.

## APPs & Notifications

Tap to view details about the applications installed on your phone, to manage their data usage and force them to stop.

In the **Notifications** menu, you can configure whether to allow notifications from this app even when Do not disturb mode is on, hide sensitive content, etc.
In the **App permissions** menu of an application, you can grant permissions for the app, such as allowing the app to access your **Camera**, **Contacts**, Location, etc.

# *Battery*

Check how much power remains for the battery and what has been using the battery.

You can set the mode in order to save battery life.

# *Smart Manager*

Tap to view details about storage used by apps, images, etc. and manage space on your phone.

Tap to view the total memory and the memory used by applications.

## *Display*

- Brightness level: Set the brightness of the display.
- Adaptive brightness: Optimize brightness level for available light.
- Wallpaper: Select a background image for the home screen.
- **Sleep:** Set the inactivity duration before the screen turns off automatically.
- **Auto-rotate screen:** Touch to select whether the screen rotates automatically or not.
- Font size: Set the font size of the text on the screen.
- Display size: Set the display size of the items on the screen.
- Screen saver: Select from Clock, Colors, Photos to set your screen saver.

# *Sound*

Use the Sound settings to configure many aspects of call and notification ringtones, music, and other audio settings.

- Media volume: Slide to adjust the volume of music, video, games, etc.
- **Alarm volume:** Slide to adjust the volume of your alarms.
- **Ring volume:** Slide to adjust the volume of your ringtones.
- Also vibrate for calls: Switch the togale to enable vibration for incoming calls.
- Do Not Disturb preferences: Touch to set how calls and notifications interrupt whatever you are doing on your phone.
- Phone ringtone: Touch to set your incoming call ringtone.
- Default notification sound: Touch to set the default sound for notifications.
- Default alarm sound: Touch to set your alarm ringtone.
- Other sounds and vibrates: Touch to set dial pad tones, screen locking sounds, charging sounds, touch sounds and vibrate on touch.
- Wireless emergency alerts: Touch to set emergency alerts.
- **Sound enhancement:** Touch to set sound enhancement.

### *Storage*

Tap to view details about storage used by apps, images, etc. and manage space on your phone.

# Security & location

#### *Security status*

- Google Play Project: Check apps and your phone for harmful behaviour.
- Find My Device: Touch the switch to enable to locate your phone.
- **Security update:** Touch to check current system version and check for updating your system.
- Function shortcuts: Touch to customize the application shortcuts displayed on your lock screen.

### *Device security*

- Screen lock: Touch to set your screen unlock method. For example, you can unlock your phone by sliding the screen, entering a password, drawing a pattern, or setting fingerprint, etc Touch for further setting of screen lock. You can make pattern visible, select the duration to lock the phone after the screen is off, or input owner information which will display on the locked screen..
- Lock screen preferences: Touch to choose lock screen preferences.
- Face key: Touch to set up face recognition to unlock your phone.
- Fingerprint: Put your finger on the sensor to record a fingerprint for identification or authorisation. You must set a screen lock first when you enable this function.
- Smart Lock: You must set a screen lock first when you enable this function.

# *Privacy*

- Location: Touch the switch to enable the use of information from Wi-Fi and cellular networks to determine your approximate location, for use in Google Maps, when you search, and so on. When you select this option, you're asked whether you consent to share your location anonymously with Google's location service.
- Make passwords visible: Switch the toggle to show passwords as you type.

#### *Device wipe*

- Auto device wipe: Touch the switch to active auto device wipe.
- **Device administrators:** Touch to view activate or deactivate device administrators.
- SIM card lock: Touch to set and manage SIM PIN.
- • Encryption & credentials
- **Encrypt phone:** You can encrypt your accounts, settings, download apps and their data, media and other files by touching Encrypt device.
- **Storage type:** Show storage type.
- **Trusted credentials:** Touch to display trusted CA certificates.
- **User credentials:** Touch to check and manage stored credentials.
- **Install from SD card:** Touch to install encrypted certificates from SD card.
- **Clear credentials:** Touch to remove all credentials.
- Trust agents: Touch to activate or deactivate trust agents.

• **Screen pinning:** When this function is enabled, you can always keep a window in view by touching the Recent apps key and then the pin icon. In this case, the user cannot go to any other window or open any other app.

To stop pinning a window in view, long press both the Back and Recent apps key together, then entering your screen unlock password or drawing your unlock pattern.

• Apps with usage access: When you allow Apps access, the app can view general information about the apps on your device, such as how often you use them.

#### *Users & accounts*

Manage your accounts and synchronization. Tap Accounts to sign in to or create accounts on your phone.

Tap an account to see what type of accounts you have added and adjust the accounts settings.

### *Accessibility*

Configure the system accessibility options and accessibility plug-ins on your phone, such as using TalkBack for low-vision users.

## *Google*

Tap to modify Google settings.

# System

## *Language & input*

- Language: Touch to select the language and the region you want.
- • Virtual keyboard
- Gboard: The Google keyboard settings apply to the onscreen keyboard that is included with your phone. The correction and capitalization features affect only the English version of the keyboard.
- Google voice typing: Google voice typing is free speech-to-text capabilities which can let you input words by talking instead of typing by hand.

Tap the microphone icon on the on-screen keyboard to start Voice Typing.

- Manage keyboards:  $Tap \rightarrow$  to manage keyboards.
- Physical keyboard
- **Show virtual keyboard:** Touch the switch to enable virtual keyboard on screen while physical keyboard is active.
- Keyboard shortcuts helper: Touch to view the available keyboard shortcuts.
- Spell checker: Use Google spell checker to check for spelling errors when entering text.
- **Autofill service:** Touch to select autofill service for your phone.
- **Personal dictionary:** Touch the add button  $(+)$  to add a word to the dictionary. Touch a word to edit or delete it. The words you add are used for spell check and word suggestion.
- Pointer speed: Touch to select how fast the pointer/mouse should scroll when you connect the phone to a trackpad or mouse accessory.
- • Text-to-speech settings
- Preferred engine: Choose a preferred text-to-speech engine, Touch the settings icon to show more choices for each engine.
- Language: This will show status of your default language.
- Speech rate: Touch to open a dialog where you can select how quickly you want the synthesiser to speak.
- **Pitch:** Adjust the tone of the spoken text.

#### *Gestures*

Jump to camera

Touch the switch to active jump to camera.

#### *Date & time*

Set date, time, time zone, and how date and time are displayed. You can also use network-provided data.

# *Backup*

Turn on the switch to back up your device's settings and other application data to Google Servers, with your Google account. If you replace your device, the settings and data you've backed up are restored onto the new device for the first time you sign in with your Google account. If you mark this option, a wide variety of settings and data are backed up, including your Wi-Fi passwords, bookmarks, a list of the applications you've installed, the words you've added to the dictionary used by the onscreen keyboard, and most of the settings that you configure with the Settings application. If you unmark this option, you stop backing up your settings, and any existing backups are deleted from Google Servers.

### *Reset options*

- **Reset Wi-Fi, mobile & Buletooth:** Reset all network settings including Wi-Fi, Cellular data and Buletooth.
- Reset app preferences: Reset your personal settings; no data or media will bedeleted
- **Erase all data (factory reset):** Reset your phone to factory default settings. All of yourpersonal data from the phone's internal storage will be erased.

### *Cricket Software Update*

Tap to check software update.

## *Regulatory & Safety*

View regulatory & safety information.

## *About phone*

View phone status, legal information, and other information.

# Updating software

# *FOTA Update*

- 1. Swipe up on the home screen, tap o Settings.
- 2. Tap Cricket Software Update > Check for Updates, and the phone will search for the latest software. Your phone will automatically download the update package. You can choose to install or ignore the updates.
- Note: All personal information will be saved following the update process. We recommend you back up your personal data using Smart Suite before updating.

# **Troubleshooting**

If you encounter problems while using the phone, or if it performs abnormally, you can refer to the chart below. If your particular problem cannot be resolved using the information in the chart, contact the dealer where you purchased the phone.

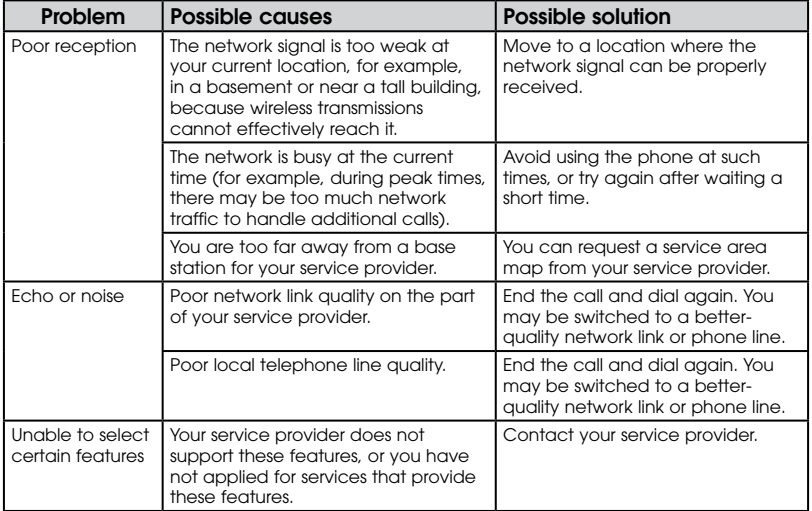

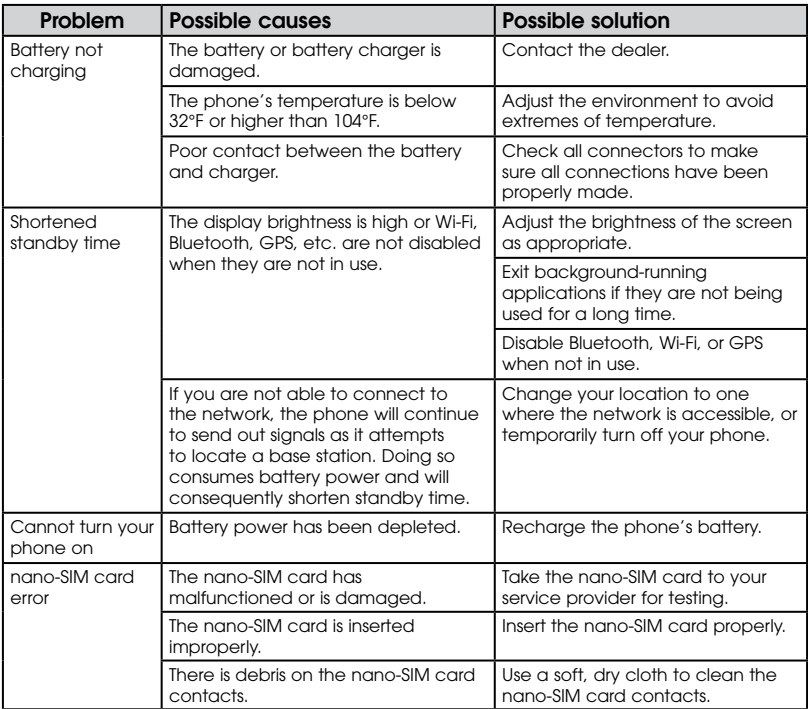

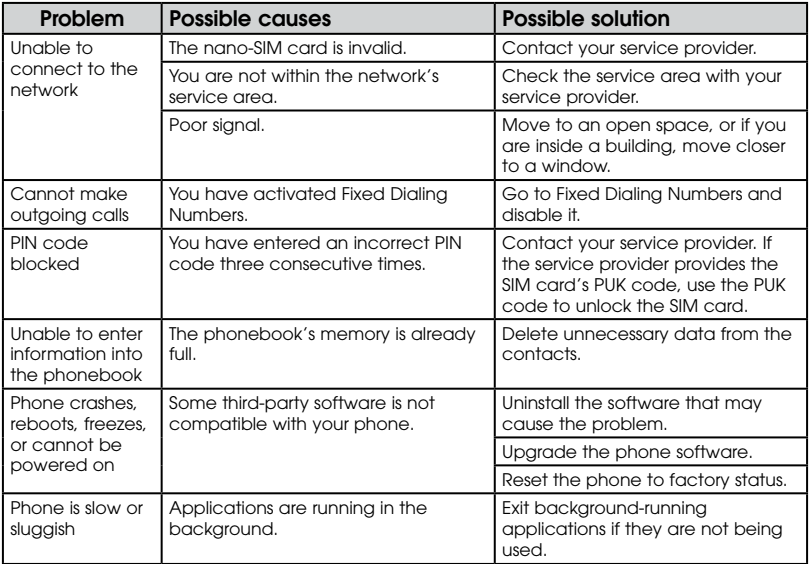

# For your safety

# General safety

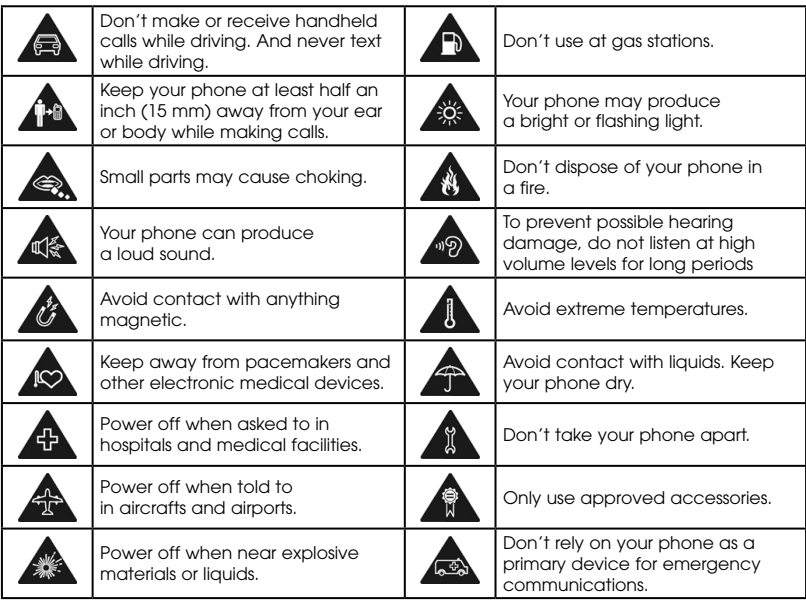

# FCC RF Exposure Information (SAR)

This phone is designed and manufactured not to exceed the emission limits for exposure to radio frequency (RF) energy set by the Federal Communications Commission of the United States.

During SAR testing, this device was set to transmit at its highest certified power level in all tested frequency bands and placed in positions that simulate RF exposure in usage against the head with no separation, and near the body with the separation of 15 mm. Although the SAR is determined at the highest certified power level, the actual SAR level of the device while operating can be well below the maximum value. This is because the phone is designed to operate at multiple power levels so as to use only the power required to reach the network. In general, the closer you are to a wireless base station antenna, the lower the power output.

The exposure standard for wireless devices employs a unit of measurement known as the Specific Absorption Rate or SAR. The SAR limit set by the FCC is 1.6 W/kg.

Tests for SAR are conducted using standard operating positions accepted by the FCC with the device transmitting at its highest certified power level in all tested frequency bands.

The FCC has granted an Equipment Authorization for this model phone with all reported SAR levels evaluated as in compliance with the FCC RF exposure guidelines. SAR information on this model phone is on file with the FCC and can be found under the Display Grant section of www.fcc.gov/oet/ea/fccid after searching on FCC ID: 2ACCJH100.

For this device, the highest reported SAR value for usage against the head is 0.79 W/kg, for usage near the body is 1.28 W/kg.

While there may be differences between the SAR levels of various phones and at various positions, they all meet the government requirements.

SAR compliance for body-worn operation is based on a separation distance of 15 mm between the unit and the human body. Carry this device at least 15 mm away from your body to ensure RF exposure level compliant or lower to the reported level. To support body-worn operation, choose the belt clips or holsters, which do not contain metallic components, to maintain a separation of 15 mm between this device and your body.

RF exposure compliance with any body-worn accessory, which contains metal, was not tested and certified, and use such body-worn accessory should be avoided.

# FCC compliance

This mobile phone complies with part 15 of the FCC Rules. Operation is subject to the following two conditions: (1) This device may not cause harmful interference, and (2) this device must accept any interference received, including interference that may cause undesired operation.

This mobile phone has been tested and found to comply with the limits for a Class B digital device, pursuant to Part 15 of the FCC Rules. These limits are designed to provide reasonable protection against harmful interference in a residential installation. This equipment generates, uses and can radiate radio frequency energy and, if not installed and used in accordance with the instructions, may cause harmful interference to radio communications. However, there is no guarantee that interference will not occur in a particular installation. If this equipment does cause harmful interference to radio or television reception, which can be determined by turning the equipment off and on, the user is encouraged to try to correct the interference by one or more of the following measures:

- Reorient or relocate the receiving antenna.
- Increase the separation between the equipment and receiver.
- • Connect the equipment into an outlet on a circuit different from that to which the receiver is connected.
- • Consult the dealer or an experienced radio/TV technician for help.

**Caution:** Changes or modifications not expressly approved by the party responsible for compliance could void the user's authority to operate the equipment.

# Hearing Aid Compatibility (HAC) regulations for mobile phones

In 2003, the FCC adopted rules to make digital wireless telephones compatible with hearing aids and cochlear implants. Although analog wireless phones do not usually cause interference with hearing aids or cochlear implants, digital wireless phones sometimes do because of electromagnetic energy emitted by the phone's antenna, backlight, or other components. Your phone is compliant with FCC HAC regulations (ANSI C63.19- 2011). While some wireless phones are used near some hearing devices (hearing aids and cochlear implants), users may detect a buzzing, humming, or whining noise. Some hearing devices are more immune than others to this interference noise and phones also vary in the amount of interference they generate. The wireless telephone industry has developed a rating system for wireless phones to assist hearing device users in finding phones that may be compatible with their hearing devices. Not all phones have been rated. Phones that are rated have the rating on their box or a label located on the box. The ratings are not guarantees. Results will vary depending on the user's hearing device and hearing loss. If your hearing device happens to be vulnerable to interference, you may not be able to use a rated phone successfully. Trying out the phone with your hearing device is the best way to evaluate it for your personal needs.

This phone has been tested and rated for use with hearing aids for some of the wireless technologies that it uses. However, there may be some newer wireless technologies used in this phone that have not been tested yet for use with hearing aids. It is important to try the different features of this phone thoroughly and in different locations, using your hearing aid or cochlear implant, to determine if you hear any interfering noise. Consult your service provider or the manufacturer of this phone for more information on hearing aid compatibility. If you have questions about return or exchange policies, consult your service provider or phone retailer.

M-Ratings: Phones rated M3 or M4 meet FCC requirements and are likely to generate less interference to hearing devices than phones that are not labeled. M4 is the better/higher of the two ratings.

T-Ratings: Phones rated T3 or T4 meet FCC requirements and are likely to be more usable with a hearing device's telecoil ("T Switch" or "Telephone Switch") than unrated phones. T4 is the better/ higher of the two ratings. (Note that not all hearing devices have telecoils in them.)

Your phone meets the M3/T4 level rating.

Hearing devices may also be rated. Your hearing device manufacturer or hearing health professional may help you find this rating. For more information about FCC Hearing Aid Compatibility, please go to http://www.fcc.gov/cgb/dro.

# **CTIA**

- a) Do not disassemble or open crush, bend or deform, puncture or shred.
- b) Do not modify or remanufacture, attempt to insert foreign objects into the battery, immerse or expose to water or other liquids, expose to fire, explosion or other hazard.
- c) Only use the battery for the system for which it is specified.
- d) Only use the battery with a charging system that has been qualified with the system per CTIA Certification Requirements for Battery System Compliance to IEEE 1725. Use of an unqualified battery or charger may present a risk of fire, explosion, leakage, or other hazard.
- e) Do not short circuit a battery or allow metallic conductive objects to contact battery terminals.
- f) Replace the battery only with another battery that has been qualified with the system per this standard, IEEE-Std-1725. Use of an unqualified battery may present a risk of fire, explosion, leakage or other hazard.
- g) Promptly dispose of used batteries in accordance with local regulations.
- h) Battery usage by children should be supervised.
- i) Avoid dropping the phone or battery. If the phone or battery is dropped, especially on a hard surface, and the user suspects damage, take it to a service center for inspection.
- j) Improper battery use may result in a fire, explosion or other hazard.

The phone shall only be connected to products that bear the USB-IF logo or have completed the USB-IF compliance program.

# **Distraction**

# *Driving*

Full attention must be given to driving at all times in order to reduce the risk of an accident. Using a phone while driving (even with a hands-free kit) can cause distraction and lead to an accident. You must comply with local laws and regulations restricting the use of wireless devices while driving.

### *Operating machinery*

Full attention must be given to operating the machinery in order to reduce the risk of an accident.

# Product handling

### *General statement on handling and use*

You alone are responsible for how you use your phone and any consequences of its use.

You must always power off your phone wherever the use of a phone is prohibited. Use of your phone is subject to safety measures designed to protect users and their environment.

- • Always treat your phone and its accessories with care and keep it in a clean and dust-free place.
- • Do not expose your phone or its accessories to open flames or lit tobacco products.
- Do not expose your phone or its accessories to liquid, moisture, or high humidity.
- Do not drop, throw, or try to bend your phone or its accessories.
- • Do not use harsh chemicals, cleaning solvents, or aerosols to clean the device or its accessories.
- Do not paint your phone or its accessories.
- Do not attempt to disassemble your phone or its accessories. Only authorized personnel can do so.
- Do not expose your phone or its accessories to extreme temperatures, minimum 14°F and maximum 104°F (minimum –10°C and maximum + 40°C).
- Please check local regulations for disposal of electronic products.
- Do not carry your phone in your back pocket as it could break when you sit down.

## *Small children*

Do not leave your phone and its accessories within the reach of small children or allow them to play with it. They could hurt themselves or others, or could accidentally damage the phone.

Your phone contains small parts with sharp edges that may cause an injury or may become detached and create a choking hazard.

### *Demagnetization*

To avoid the risk of demagnetization, do not allow electronic devices or magnetic media close to your phone for a long time.

### *Electrostatic discharge (ESD)*

Do not touch the nano-SIM card's metal connectors.

## *Antenna*

Do not touch the antenna unnecessarily.

#### *Normal use position*

When placing or receiving a phone call, hold your phone to your ear, with the bottom toward your mouth.

# *Air bags*

Do not place a phone in the area over an air bag or in the air bag deployment area as an airbag inflates with great force and serious injury could result.

Store the phone safely before driving your vehicle.

### *Seizures/blackouts*

The phone can produce a bright or flashing light. A small percentage of people may be susceptible to blackouts or seizures (even if they have never had one before) when exposed to flashing lights or light patterns such as when playing games or watching a video. If you have experienced seizures or blackouts or have a family history of such occurrences, please consult a physician.

#### *Repetitive strain injuries*

To minimize the risk of Repetitive Strain Injury (RSI) when texting or playing games with your phone:

- Do not arip the phone too tightly.
- Press the keys lightly.
- Use the special features that are designed to minimize the times of pressing buttons, such as Message Templates and Predictive Text.
- Take lots of breaks to stretch and relax.

## *Emergency calls*

This phone, like any wireless phone, operates using radio signals, which cannot guarantee connection in all conditions. Therefore, you must never rely solely on any wireless phone for emergency communications.

# *Loud noise*

This phone is capable of producing loud noises, which may damage your hearing. Turn down the volume before using headphones, Bluetooth stereo headsets or other audio devices.

# *Phone heating*

Your phone may become warm during charging and during normal use.

# Electrical safety

## *Accessories*

Use only approved accessories.

Do not connect with incompatible products or accessories.

Take care not to touch or allow metal objects, such as coins or key rings, to contact or short-circuit in the battery terminals.

### *Connection to a car*

Seek professional advice when connecting a phone interface to the vehicle electrical system.

#### *Faulty and damaged products*

Do not attempt to disassemble the phone or its accessories.

Only qualified personnel can service or repair the phone or its accessories.

If your phone (or its accessories) has been submerged in water, punctured, or subjected to a severe fall, do not use it until you have taken it to be checked at an authorized service center.

# Interference

#### *General statement on interference*

Care must be taken when using the phone in close proximity to personal medical devices, such as pacemakers and hearing aids.

#### *Pacemakers*

Pacemaker manufacturers recommend that a minimum separation of

6 inches (15 cm) be maintained between a mobile phone and a pacemaker to avoid potential interference with the pacemaker. To achieve this, use the phone on the opposite ear to your pacemaker and do not carry it in a breast pocket.

## *Hearing aids*

People with hearing aids or other cochlear implants may experience interference noise when using wireless devices or when one is nearby.

The level of interference will depend on the type of hearing device and the distance from the interference source, increasing the separation between them may reduce the interference. You may also consult your hearing aid manufacturer to discuss alternatives.

### *Medical devices*

Please consult your doctor and the device manufacturer to determine if using your phone may interfere with the operation of your medical device.

### *Hospitals*

Switch off your wireless device when requested to do so in hospitals, clinics, or healthcare facilities. These requests are designed to prevent possible interference with sensitive medical equipment.

### *Aircraft*

Switch off your wireless device whenever you are instructed to do so by airport or airline staff.

Consult the airline staff about the use of wireless devices on board the aircraft. If your device offers a 'flight mode', this must be enabled prior to boarding an aircraft.

### *Interference in cars*

Please note that because of possible interference to electronic equipment, some vehicle manufacturers forbid the use of mobile phones in their vehicles unless a hands-free kit with an external antenna is included in the installation.

# Explosive environments

#### *Gas stations and explosive atmospheres*

In locations with potentially explosive atmospheres, obey all posted signs to turn off wireless devices such as your phone or other radio equipment.

Areas with potentially explosive atmospheres include fueling areas, below decks on boats, fuel or chemical transfer or storage facilities, and areas where the air contains chemicals or particles, such as grain, dust, or metal powders.

#### *Blasting caps and areas*

Power off your mobile phone or wireless device when in a blasting area or in areas posted with power off "two-way radios" or "electronic devices" notices to avoid interfering with blasting operations.

# **Specifications**

Handset specifications are shown in the following table.

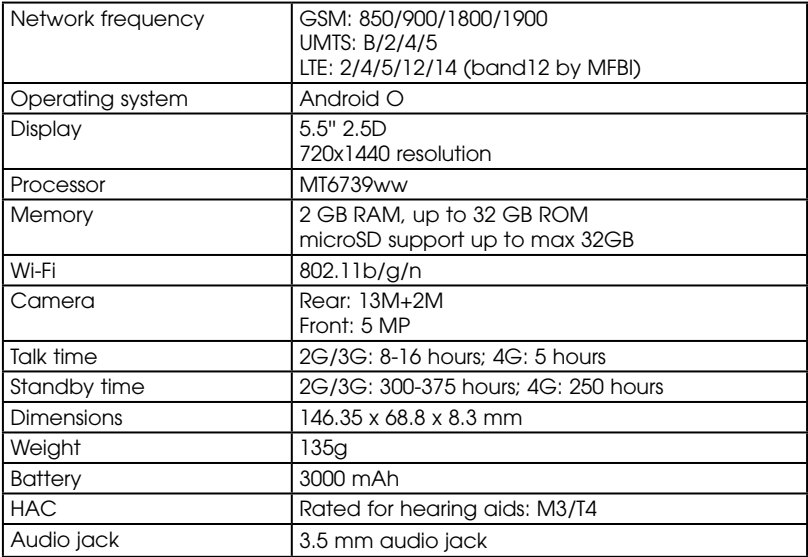

# 12 month limited warranty

TCL Communications Ltd. warrants to the original retail purchaser of this wireless device that should this product or part thereof during normal consumer usage and condition be proven to be defective in material or workmanship that results in product failure within the first twelve (12) months from the date of purchase as shown on your original sales receipt from an authorized sales agent. Such defect(s) will be repaired or replaced (with new or rebuilt parts) at the company's option without charge for parts or labor directly related to the defect(s). Batteries, power adapters, and other accessories sold as in box items are also warranted against defects and workmanship that results in product failure within the first twelve (12) month period from the date of purchase. This warranty extends to products purchased and sold within the United States.

The limited warranty for your wireless device will be voided if any of the following conditions occur:

- • Non-compliance with the instructions for use or installation, or with technical and safety standards applicable in the geographical area where your phone is used;
- • Connection to any equipment not supplied or not recommended by TCL Communications Ltd.;
- • Modification or repair performed by individuals not authorized by TCL Communications Ltd. or its affiliates;
- Changes to the device operating system by the user or third party applications;
- Acts of god such as inclement weather, lightning, power surges, fire, humidity, infiltration of liquids or foods, chemical products, download of files, crash, high voltage, corrosion, oxidation;
- Removal or altering of the wireless device's event labels or serial numbers (IMEI);
- Damage from exposure to water or other liquids, moisture, humidity, excessive temperatures or extreme environmental conditions, sand, excess dust and any condition outside the operating guidelines;
- Rooted devices:
- Damage as result of physical abuse regardless of cause.

There are no express warranties, whether written, oral or implied, other than this printed limited warranty or the mandatory warranty provided by your jurisdiction. In no event shall TCL Communications Ltd. or any of its affiliates be liable for incidental or consequential damages of any nature whatsoever, including but not limited to commercial loss, to the full extent those damages can be disclaimed by law. Some states do not allow the exclusion or limitation of incidental or consequential damages or limitation of the duration of implied warranties, so the preceding limitations or exclusions may not apply to you.

How to obtain Support: Contact the customer care center by calling (855- 368-0829) or going to (http://www.alcatelonetouch.us). We have placed many self-help tools that may help you to isolate the problem and eliminate the need to send your wireless device in for service. In the case that your wireless device is no longer covered by this limited warranty due to time or condition, you may utilize our out of warranty repair options.

How to obtain Hardware Service within the terms of this warranty: Create a user profile (alcatel.finetw.com) and then create an RMA for the defective device. Ship the device with a copy of the original proof of purchase (e.g.original copy of the dated bill of sale, invoice) with the owner's return address (No PO Boxes accepted), wireless carrier's name, alternate daytime phone number, and email address with a complete problem description. Only ship the device. Do not ship the SIM card, memory cards, or any other accessories such as the power adapter. You must properly package and ship the wireless device to the repair center. TCL Communications Ltd. is not responsible for devices that do not arrive at the service center or are damaged in transit. Insurance is recommended with proof of delivery. Upon receipt, the service center will verify the warranty conditions, repair, and return your device to the address provided in the RMA.

# Electronic Recycling

For more information on Electronic Recycling, please:

- 1) Visit Alcatel Electronic Recycling Program website at https://us.alcatelmobile.com/electronic-recycling-program, or
- 2) Call Alcatel US Customer Support at 1-855-368-0829.

# Battery Recycling (USA & Canada)

Alcatel partners with Call2Recycle® to offer a safe and convenient battery recycling program. For more information on our Battery Recycling Program, please visit the USA and Canada website at www.alcatelonetouch.us/ battery-recycling and https://ca.alcatelmobile.com/battery-recycling.